# **ResearchUVA Powered by Huron Training**

**Agreements Module**

## **<https://mpclkuvastage.huronclick.com/AgreementsTest>**

### **Exercise 1: Create an Incoming Agreement**

- *For this exercise you will select one agreement type – either a non-funded agreement or a clinical trial agreement based on the incoming agreement types you typically manage*
- $\Box$  Log in as yourself using your UVA username and password
- Click **Agreements** >> **Agreements** to navigate to the Agreements Module page

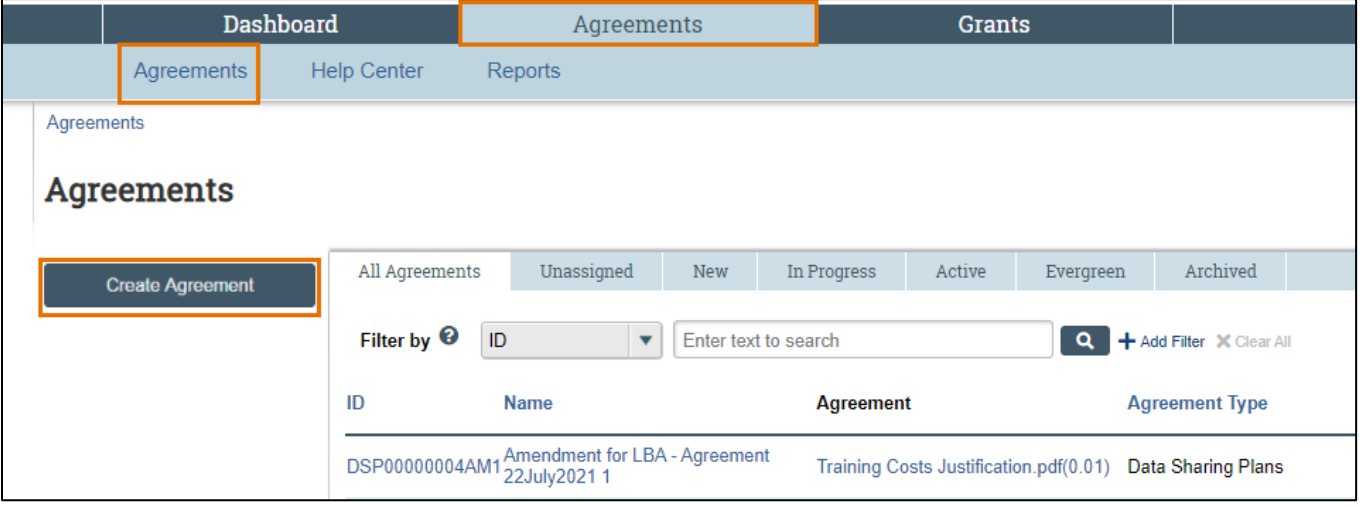

- □ Click **Create Agreement** to start a new agreement
- $\Box$  Complete the Agreement SmartForms as indicated below

#### **Agreement Upload Page**

- $\Box$  Answer the questions as follows:
	- 1. Agreement manager/Principal investigator: Rebecca Simms
	- 2. Administrative contact: this defaults to you. Change to your cognizant Submitting Office Official
	- 3. Upload agreement draft: attach the sample PDF agreement that was provided in the calendar invitation for today's session
	- 4. Project Title or Identifier: for training purposes, enter today's date and your initials (i.e., 20220405 MAS)
	- 5. Agreement Type: select the appropriate type based on what you want to enter today (non-funded or clinical trial agreement)
	- 6. Description: enter a short description that corresponds to the selected agreement type
	- 7. Supporting documents: leave blank
	- 8. Does this request require UVA to provide funding (>\$500) to an outside party for goods and services?: No
- □ Click **Continue** to move to the next page

#### **General Information Page**

- $\Box$  Answer the questions as follows:
	- 1. Select a counterparty or the subrecipient: select a counterparty from the list
	- 2-4. Counterparty contact information: enter counterparty contact information
	- 5. Responsible department/division/institute: this defaults to the PI's department, leave as is
	- 6. Agreement collaborators: enter your name here (this is how you will retain access to the agreement since you are not the PI nor the Administrative Contact on the agreement)
	- 7. Additional counterparties: leave blank
	- 8. Counterparty address: enter counterparty address
- □ Click **Continue** to move to the next page

## **ResearchUVA Powered by Huron Training**

**Agreements Module**

## **<https://mpclkuvastage.huronclick.com/AgreementsTest>**

### **All Other Agreements Pages**

- *The pages that appear in the Agreement SmartForm are dependent on the Agreement Type selected on the Agreement Upload Page*
- $\Box$  Complete the rest of the Agreement SmartForm. Do not complete questions that indicate "to be completed only by OSP." On the last page of the SmartForm, click **Finish** to return to the Agreement Workspace

## **Exercise 2: Create (Request) an Outgoing Subaward**

- From the Agreements Module page, click **Create Agreement** to create a new agreement
- $\Box$  Complete the Agreement SmartForms as indicated below

### **Agreement Upload Page**

- $\Box$  Answer the questions as follows:
	- 1. Agreement manager/Principal investigator: Rebecca Simms
	- 2. Administrative contact: this defaults to you. Change to your cognizant Submitting Office Official
	- 3. Upload agreement draft (or check the box below): check the box below (no attachment)
	- 4. Project Title or Identifier: for training purposes, enter today's date and your initials (i.e., 20220405 MAS)
	- 5. Agreement Type: Outgoing Subaward
	- 6. Description: enter a short description for the outgoing subaward
	- 7. Supporting documents: leave blank
	- 8. Does this request require UVA to provide funding (>\$500) to an outside party for goods and services?: No
- $\Box$  Click **Continue** to move to the next page

#### **General Information Page**

- $\Box$  Answer the questions as follows:
	- 1. Select a counterparty or the subrecipient: select a subrecipient from the list
	- 2-4: Counterparty contact information: enter counterparty (subrecipient) contact information
	- 5. Responsible department/division/institute: This defaults to the PI's department, leave as is
	- 6. Agreement collaborators: enter your name here (this is how you will retain access to the agreement since you are not the PI nor the Administrative Contact on the agreement)
	- 7. Additional counterparties: leave blank
	- 8. Counterparty address: enter counterparty (subrecipient) address
- □ Click **Continue** to move to the next page

### **All Other Agreements Pages**

- *The pages that appear in the Agreement SmartForm are dependent on the Agreement Type selected on the Agreement Upload page. For this agreement you will see the subaward pages*
	- $\Box$  Complete the rest of the Agreement SmartForm. Do not complete questions that indicate "completed by OSP" or the Subaward Amendment Information page. On the last page of the SmartForm, click **Finish** to return to the Agreement Workspace

## **Training Conclusion**

Thank you for attending today's training session